### UNIVERSIDAD DEL BÍO-BÍO

### FACULTAD DE CIENCIAS EMPRESARIALES

# DEPARTAMENTO DE CIENCIAS DE LA COMPUTACIÓN Y TECNOLOGÍAS DE LA INFORMACIÓN

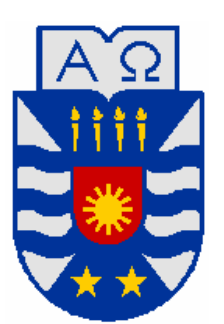

## **Manual de Usuario**

# **"Sistema de Gestión de Menú**

### **para Empresas Copelec"**

Julio Andrés Muñoz De La Fuente.

**Chillán, Septiembre 2010**

# Índice

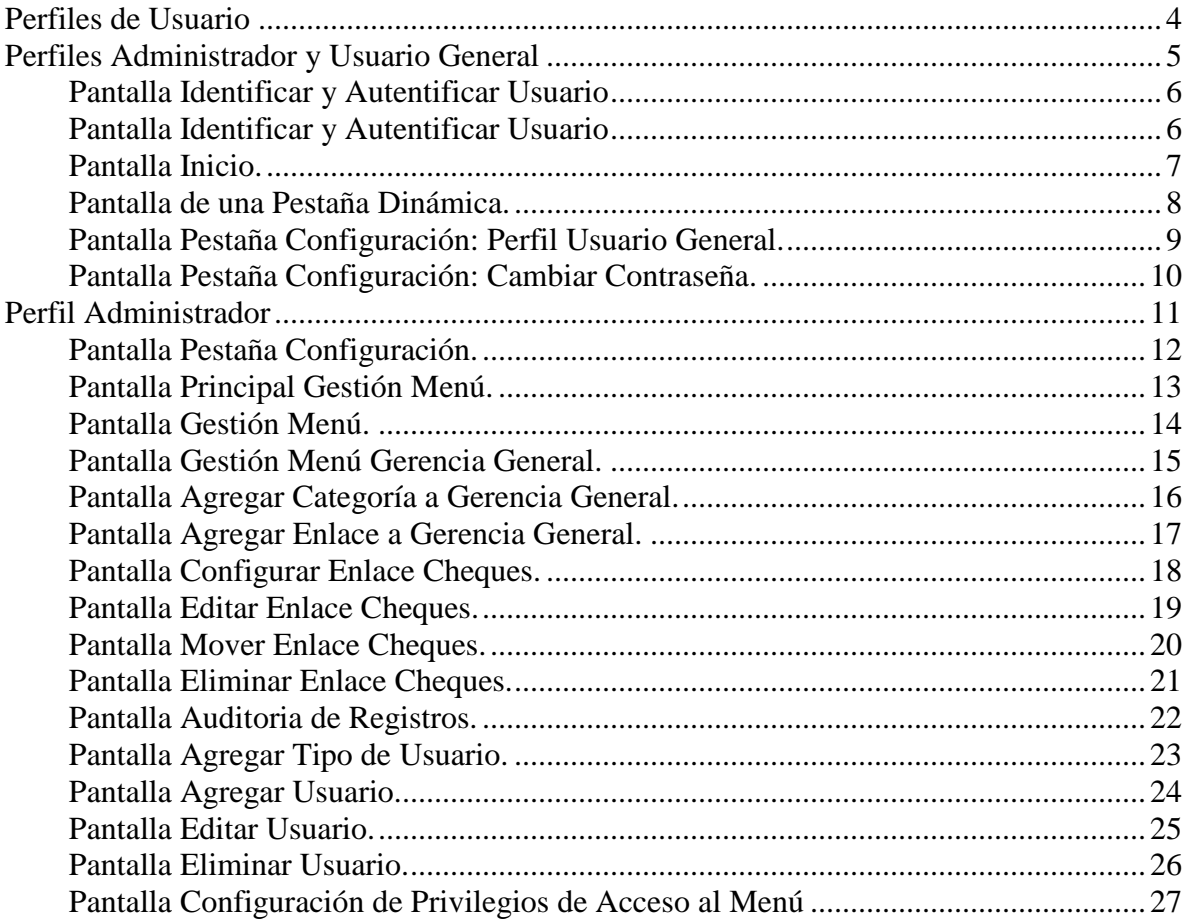

# **Índice de figuras**

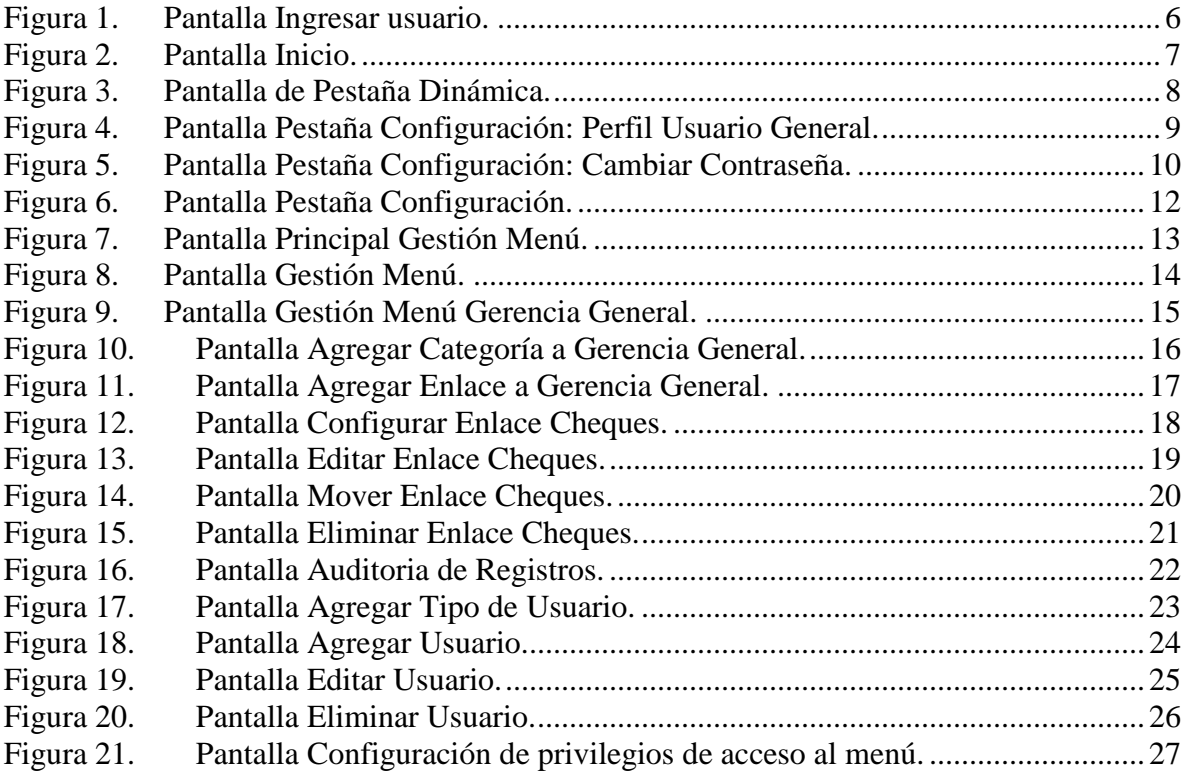

### **Perfiles de Usuario**

<span id="page-3-0"></span>Los actores que se relacionan con el sistema son los siguientes.

- **Administrador:** El administrador tendrá acceso a todo el sistema, él podrá dar o quitar privilegios de acceso a la información, a los usuarios de tipo general. También podrá gestionar la configurar del menú y la gestión de usuarios.
- **Usuario General:** Puede accesar aplicaciones, que el administrador ha especificado según su función en la empresa. Puede modificar su contraseña.

<span id="page-4-0"></span>*Universidad del Bío-Bío. Red de Bibliotecas - Chile*

**Perfiles Administrador y Usuario General**

#### <span id="page-5-0"></span>**Pantalla Identificar y Autentificar Usuario**

Esta pantalla corresponde, a la pantalla inicial del sistema, y su función principal es permitir al usuario, poder acceder al sistema, para ello éste último debe identificarse mediante el ingreso de su nombre de usuario y contraseña. En caso de olvidar su contraseña, debe contactarse con algún usuario con cuenta tipo administrador o bien con el administrador del sistema. En la Figura 1 se muestra una imagen de la pantalla.

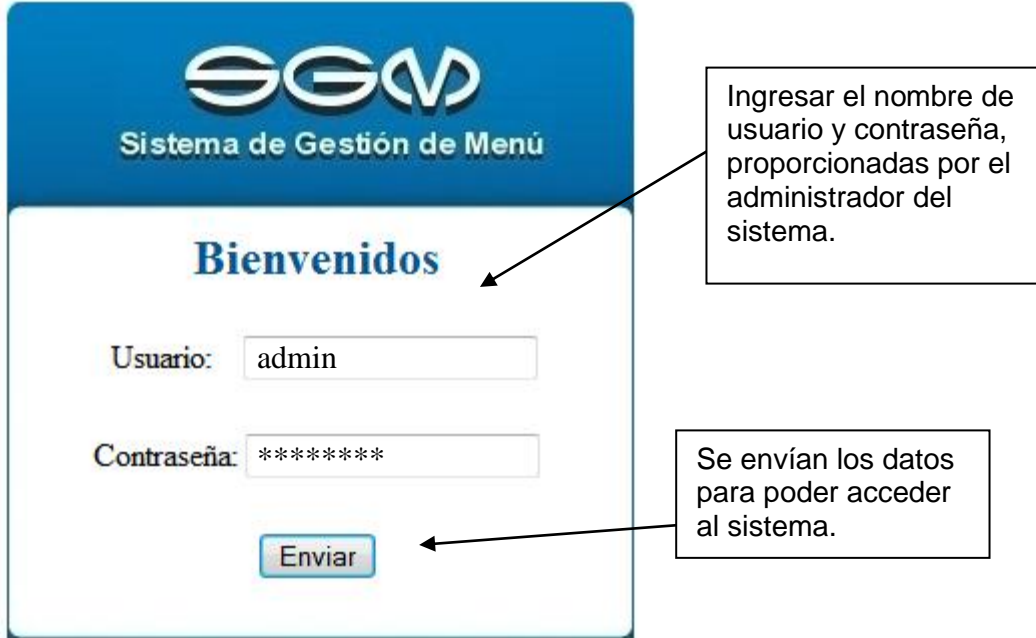

*Figura 1. Pantalla Ingresar usuario.*

#### <span id="page-6-0"></span>**Pantalla Inicio.**

Esta pantalla corresponde, a la pantalla de inicio al entrar del sistema. Para esto el usuario debe estar identificado y autentificado. Por otra parte también podemos apreciar la barra de información y la barra principal que contiene las pestañas a los distintos menús del sistema. En la Figura 2 se muestra una imagen de la pantalla.

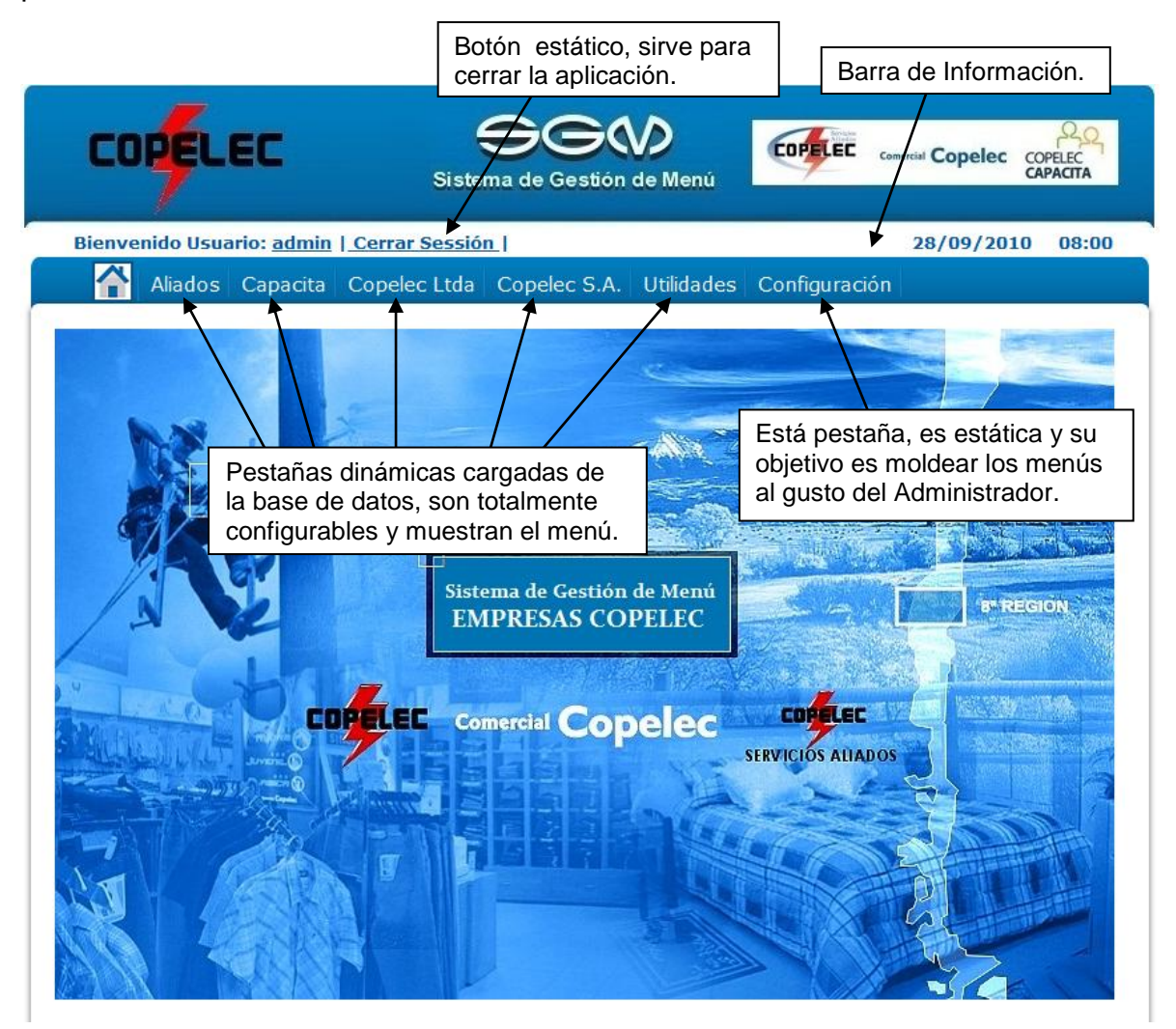

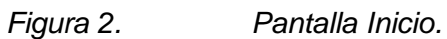

#### <span id="page-7-0"></span>**Pantalla de una Pestaña Dinámica.**

El objetivo de está pantalla es permitir al usuario, poder recorrer las categorías del menú, para poder acceder una aplicación del sistema. Para esto el usuario debe estar identificado y autentificado. En la Figura 3 se muestra una imagen de la pantalla.

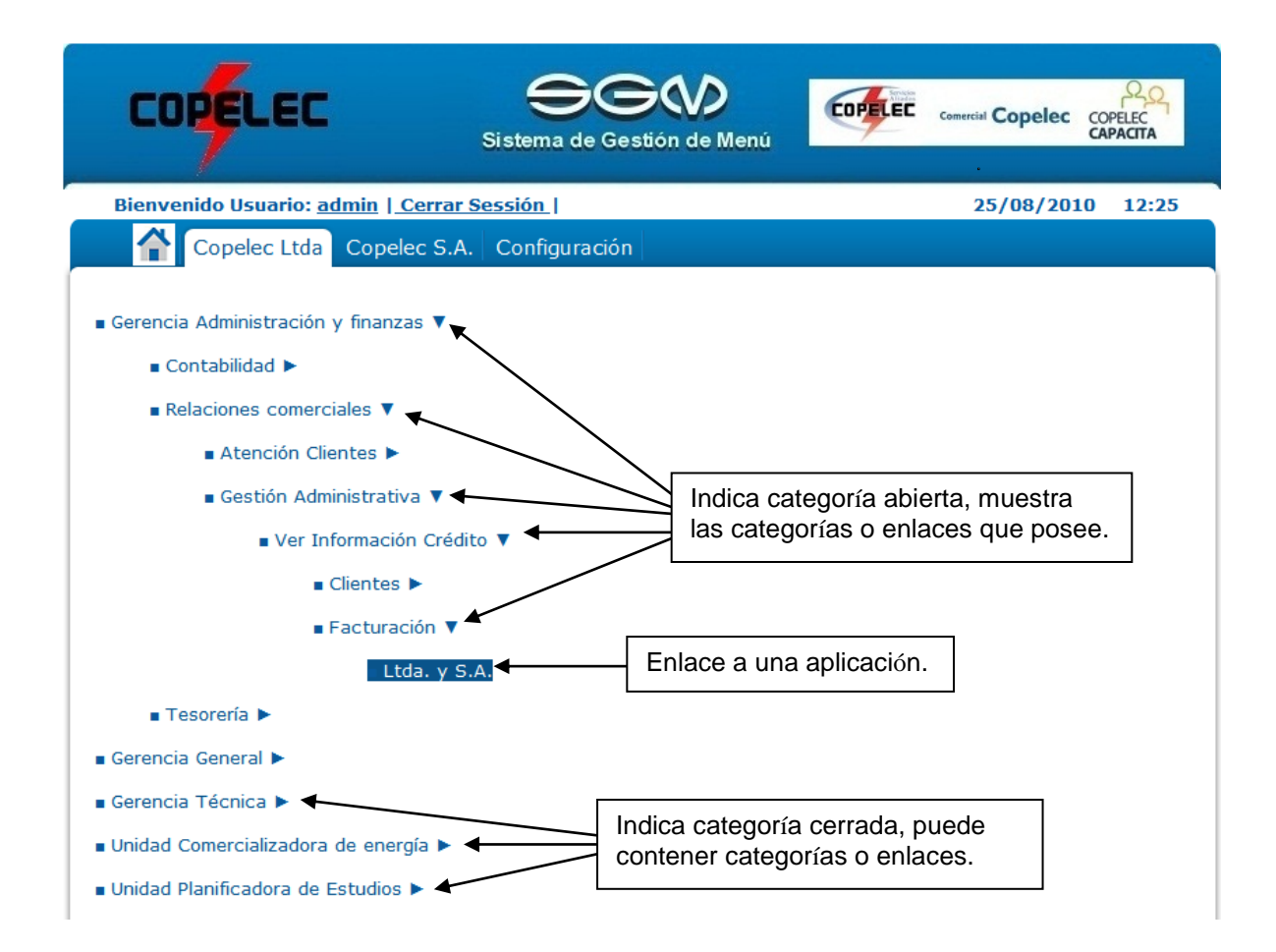

*Figura 3. Pantalla de Pestaña Dinámica.*

#### <span id="page-8-0"></span>**Pantalla Pestaña Configuración: Perfil Usuario General.**

El objetivo de está pantalla es permitir al usuario ver las opciones de configuración que posee, para esto el usuario debe estar identificado y autentificado. En la Figura 4 se muestra una imagen de la pantalla.

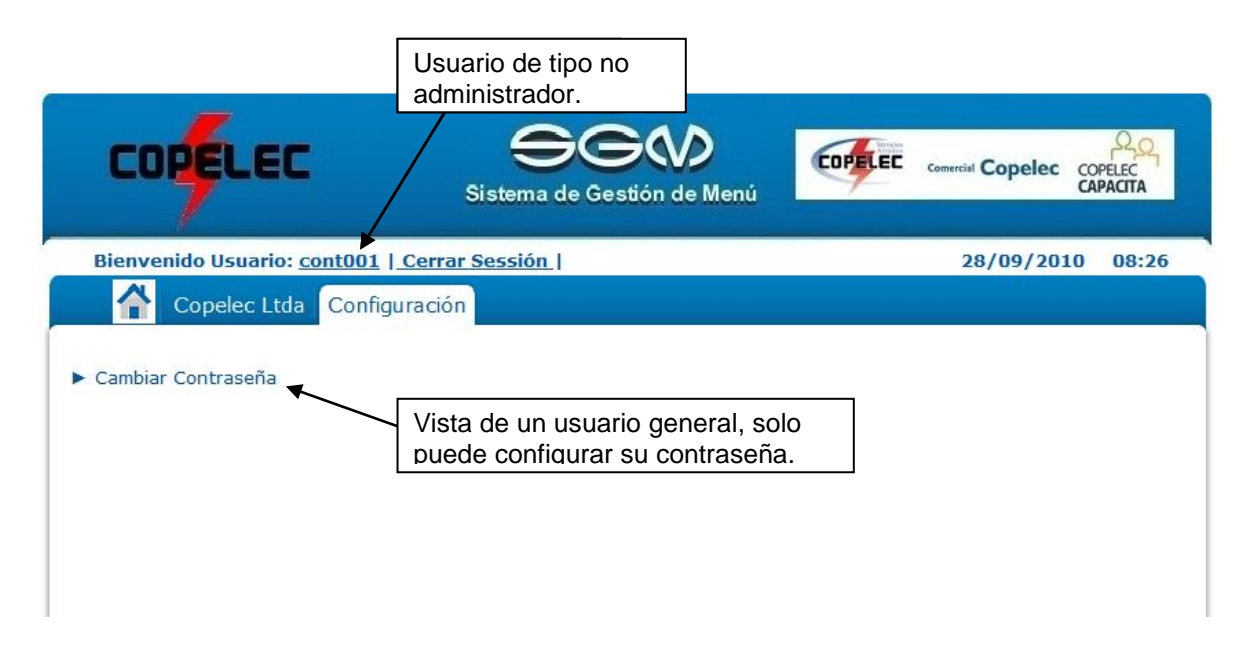

*Figura 4. Pantalla Pestaña Configuración: Perfil Usuario General.*

#### <span id="page-9-0"></span>**Pantalla Pestaña Configuración: Cambiar Contraseña.**

El objetivo de está pantalla es permitir al usuario cambiar su contraseña de acceso al Sistema de Gestión de Menú. Para esto el usuario debe estar identificado y autentificado. En la Figura 5 se muestra una imagen de la pantalla.

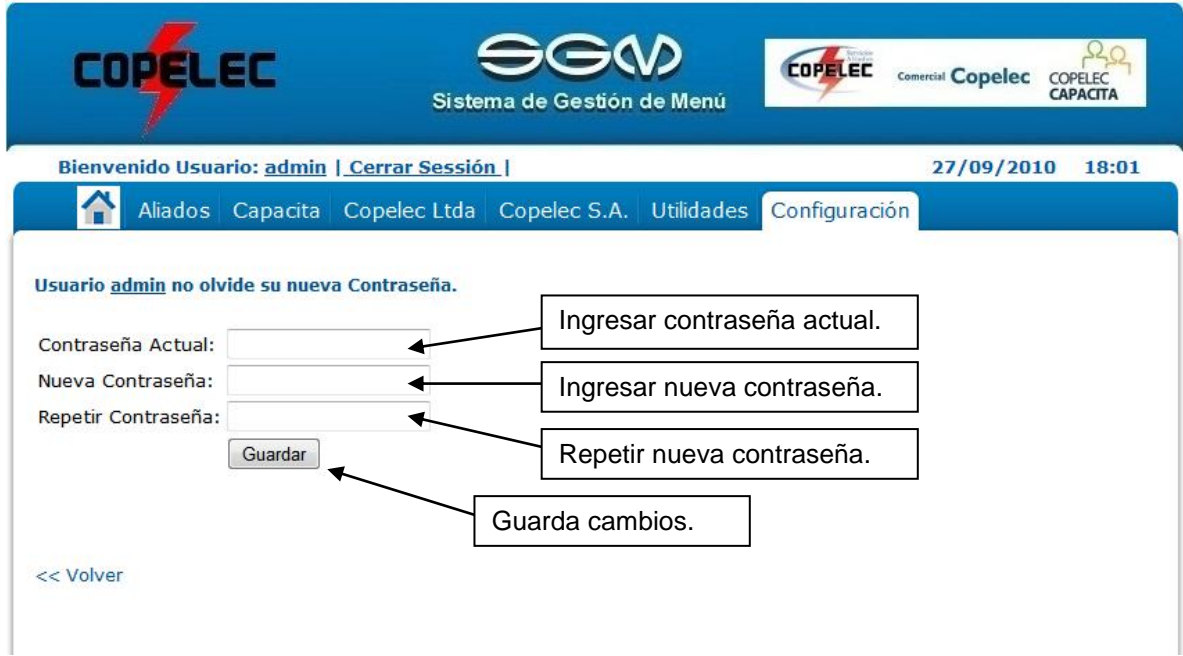

*Figura 5. Pantalla Pestaña Configuración: Cambiar Contraseña.*

<span id="page-10-0"></span>*Universidad del Bío-Bío. Red de Bibliotecas - Chile*

**Perfil Administrador** 

#### <span id="page-11-0"></span>**Pantalla Pestaña Configuración.**

El objetivo de está pantalla es permitir al usuario ver las opciones de configuración que posee, para esto el usuario debe estar identificado y autentificado con una cuenta tipo administrador. En la Figura 6 se muestra una imagen de la pantalla.

|                                                                        | Usuario de tipo<br>administrador.              |                                                                   |
|------------------------------------------------------------------------|------------------------------------------------|-------------------------------------------------------------------|
| <b>COPELEC</b>                                                         | $\ominus$ G<br>Sistema de Gestión de Menú      | <b>COPELEC</b><br>Comercial Copelec<br>COPELEC<br><b>CAPACITA</b> |
| Bienvenido Usuario: admin   Cerrar Sessión                             |                                                | 28/09/2010<br>09:11                                               |
| Aliados Capacita Copelec Ltda Copelec S.A. Utilidades<br>Configuración |                                                |                                                                   |
| Gestión Menú                                                           | Todo los asociado a la configuración del menú. |                                                                   |
| Gestión Usuarios                                                       |                                                |                                                                   |
| Auditoría de Registros                                                 | Todo los asociado a la configuración del       |                                                                   |
| $\blacktriangleright$ Cambiar Contraseña                               | usuarios.                                      |                                                                   |
| Registro de Mantención de los enlaces,                                 |                                                |                                                                   |

*Figura 6. Pantalla Pestaña Configuración.*

#### <span id="page-12-0"></span>**Pantalla Principal Gestión Menú.**

El objetivo de está pantalla es permitir al usuario ver las opciones de configuración que posee, para esto el usuario debe estar identificado y autentificado con una cuenta tipo administrador. En la Figura 7 se muestra una imagen de la pantalla.

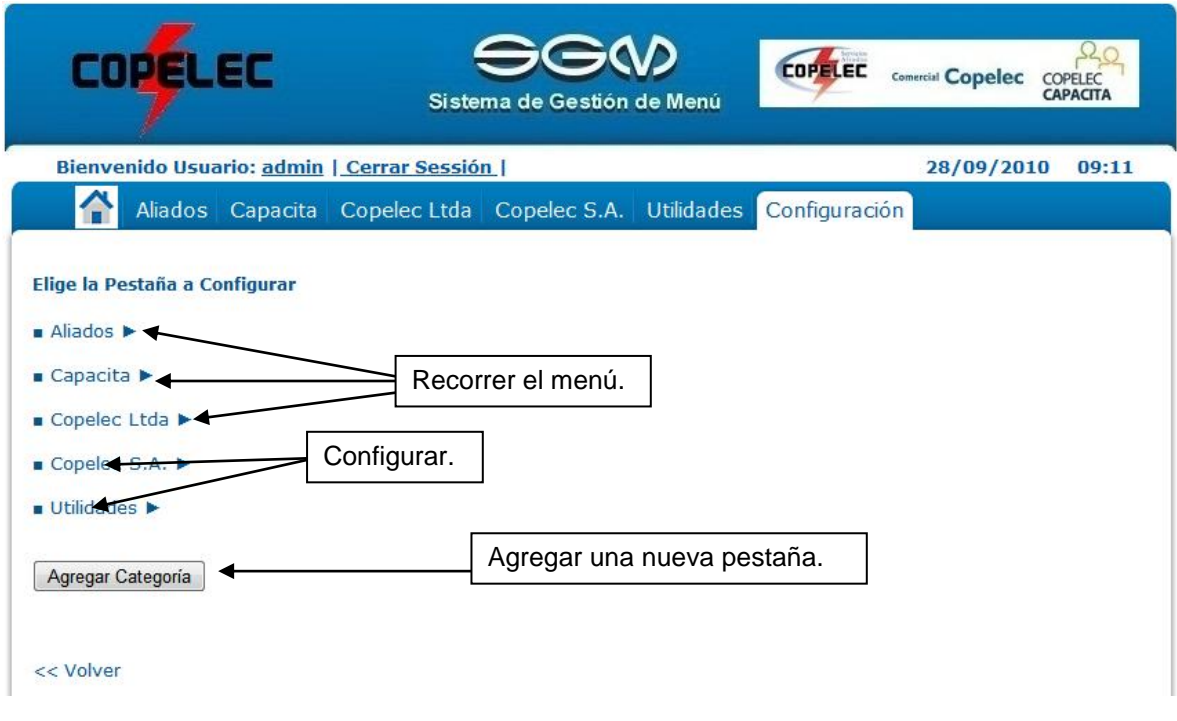

*Figura 7. Pantalla Principal Gestión Menú.*

#### <span id="page-13-0"></span>**Pantalla Gestión Menú.**

El objetivo de está pantalla es permitir al usuario ver las opciones de configuración que posee, para esto el usuario debe estar identificado y autentificado con una cuenta tipo administrador. En la Figura 8 se muestra una imagen de la pantalla.

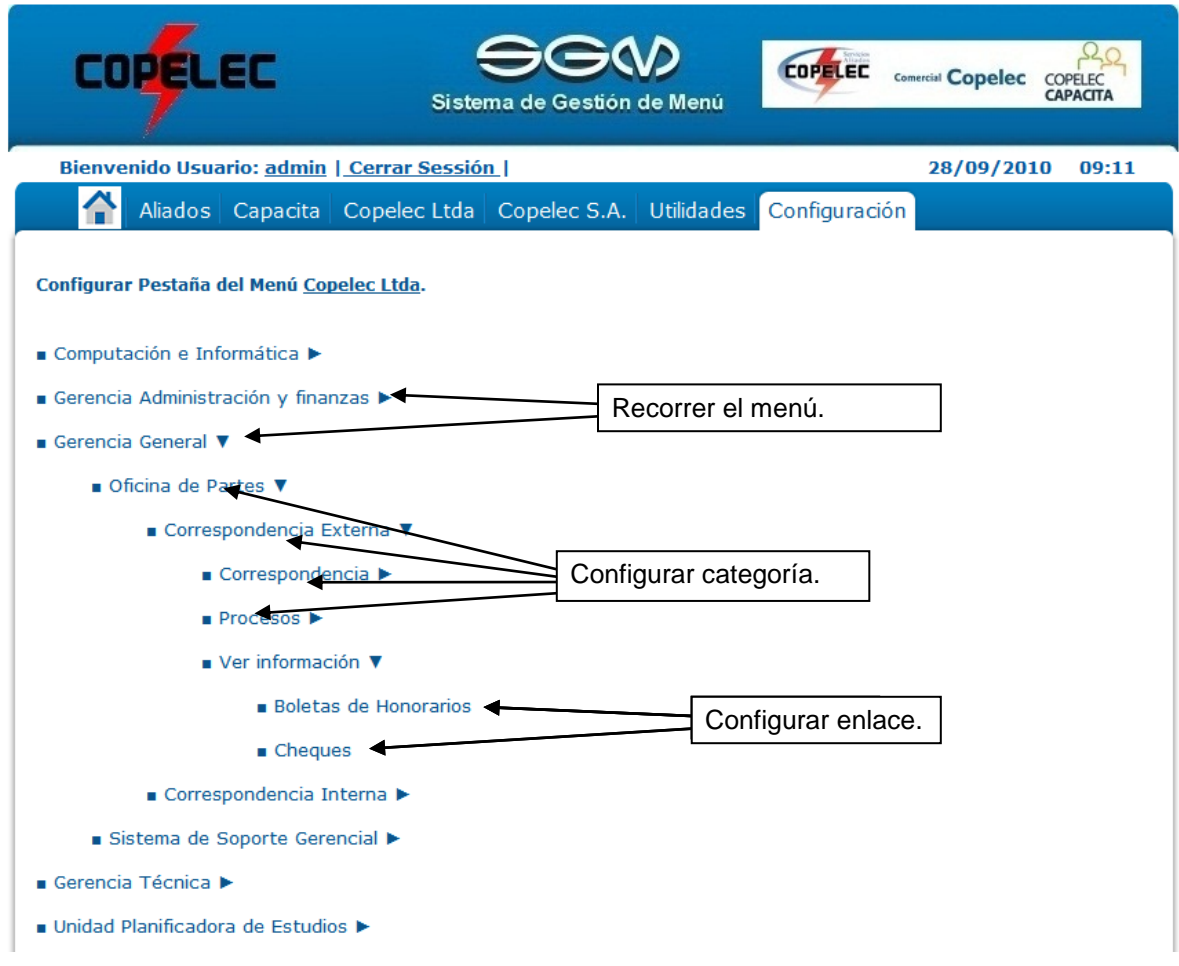

*Figura 8. Pantalla Gestión Menú.*

#### <span id="page-14-0"></span>**Pantalla Gestión Menú Gerencia General.**

El objetivo de está pantalla es permitir al usuario ver las opciones de configuración que posee, para esto el usuario debe estar identificado y autentificado con una cuenta tipo administrador. En la Figura 9 se muestra una imagen de la pantalla.

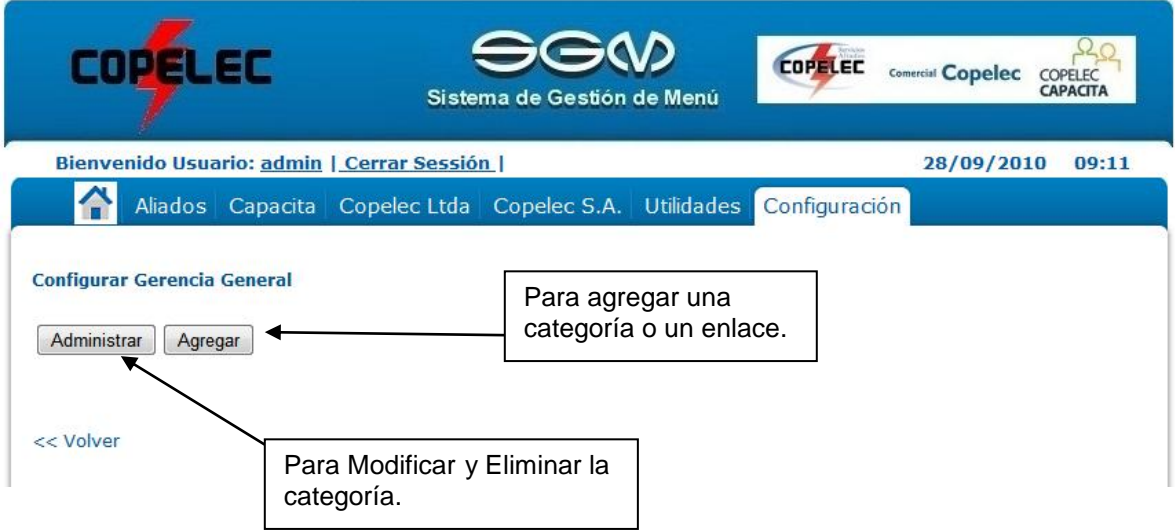

*Figura 9. Pantalla Gestión Menú Gerencia General.*

#### <span id="page-15-0"></span>**Pantalla Agregar Categoría a Gerencia General.**

Esta Pantalla sirve para agregar una categoría, que contenga nuevas categorías o enlaces, el campo nombre es obligatorios. El campo descripción, sirve para que al pasar el ratón por sobre el nombre de la categoría, entregue información respecto a la categoría. Para esto el Administrador debe estar identificado y autentificado con una cuenta tipo administrador. En la Figura 10 se muestra una imagen de la pantalla.

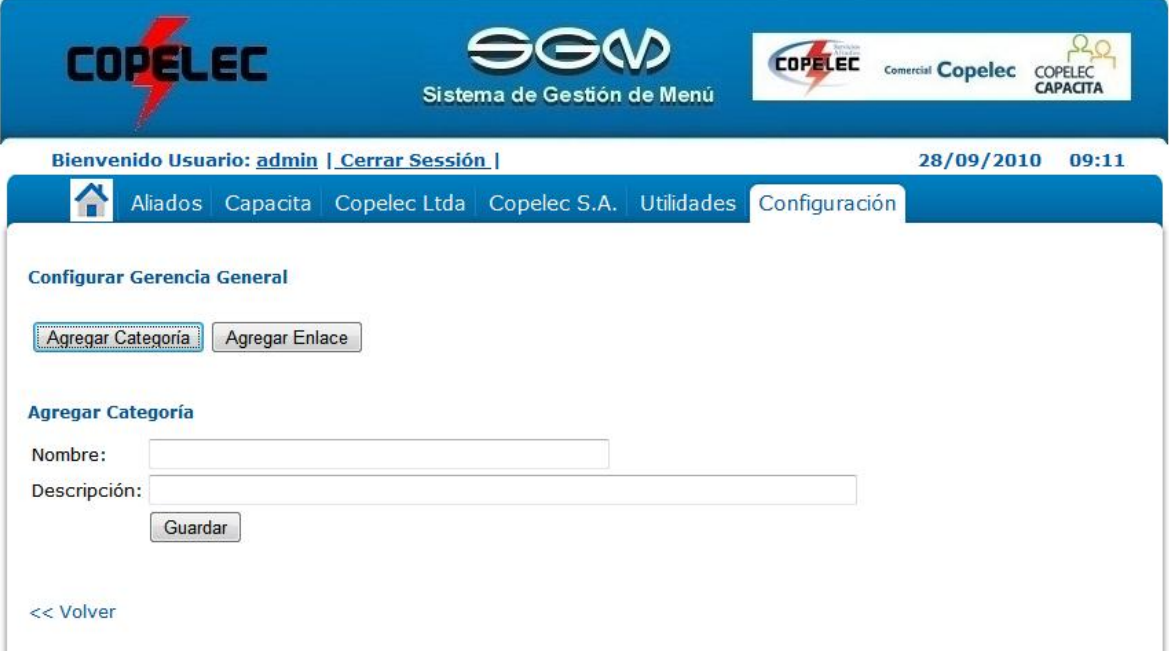

*Figura 10. Pantalla Agregar Categoría a Gerencia General.*

#### <span id="page-16-0"></span>**Pantalla Agregar Enlace a Gerencia General.**

Esta Pantalla sirve para agregar un enlaces, que conecten al Menú con la aplicaciones según corresponda, el campo nombre y link son obligatorios. El campo descripción, sirve para que al pasar el ratón por sobre el nombre del enlace, entregue información respecto al enlace. El campo link es el nombre de la aplicación que se necesita lanzar con este enlace. Para esto el Administrador debe estar identificado y autentificado con una cuenta tipo administrador. En la Figura 11 se muestra una imagen de la pantalla.

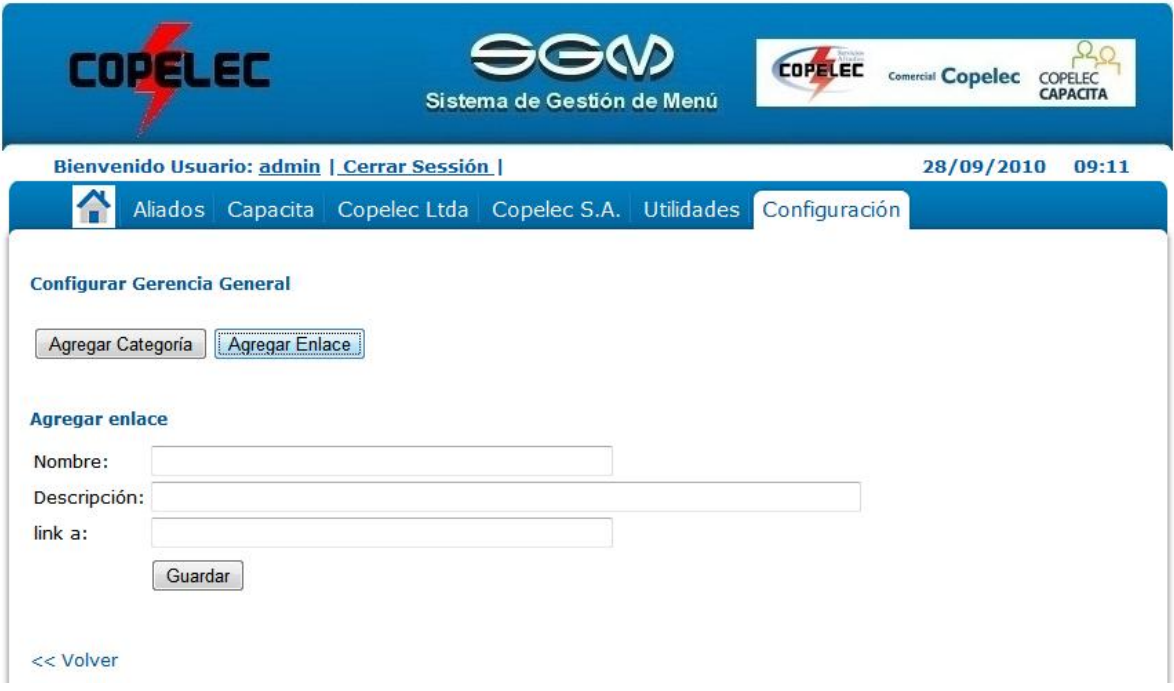

*Figura 11. Pantalla Agregar Enlace a Gerencia General.*

#### <span id="page-17-0"></span>**Pantalla Configurar Enlace Cheques.**

El objetivo de está pantalla es permitir al administrador ver las opciones de configuración que cada enlace y poder acceder a ellas, para esto el Administrador debe estar identificado y autentificado con una cuenta tipo administrador. En la Figura 12 se muestra una imagen de la pantalla.

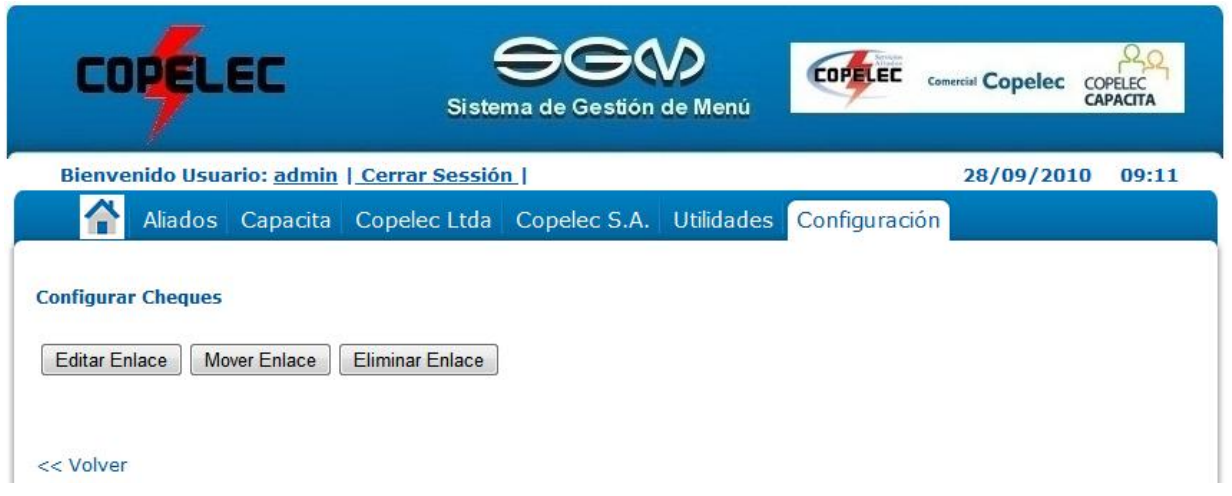

*Figura 12. Pantalla Configurar Enlace Cheques.*

#### <span id="page-18-0"></span>**Pantalla Editar Enlace Cheques.**

La función de esta pantalla es modificar los datos del enlace, también se puede dejar desactivado, si fuese necesario. Recodar que el campo nombre y link son obligatorios. Para esto el Administrador debe estar identificado y autentificado con una cuenta tipo administrador. En la Figura 13 se muestra una imagen de la pantalla.

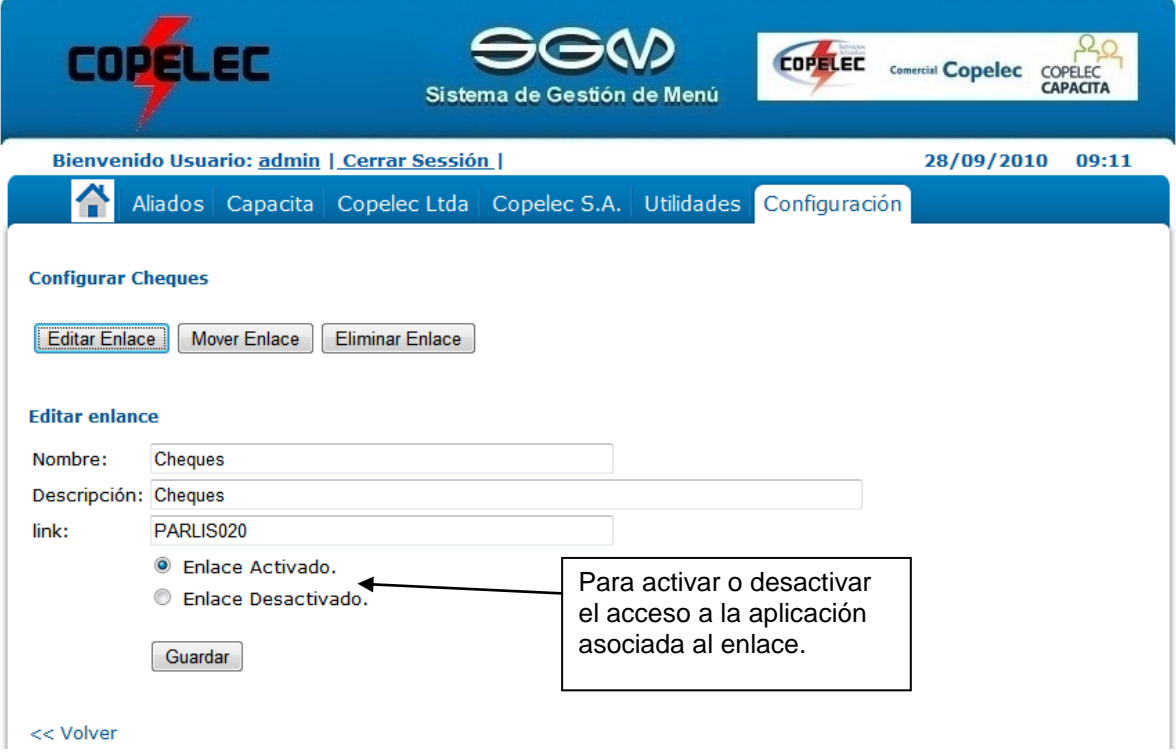

*Figura 13. Pantalla Editar Enlace Cheques.*

#### <span id="page-19-0"></span>**Pantalla Mover Enlace Cheques.**

El objetivo de esta pantalla, es poder reubicar un enlace a una posición mas adecuada en el menú según corresponda. Para esto el Administrador debe estar identificado y autentificado con una cuenta tipo administrador. En la Figura 14 se muestra una imagen de la pantalla.

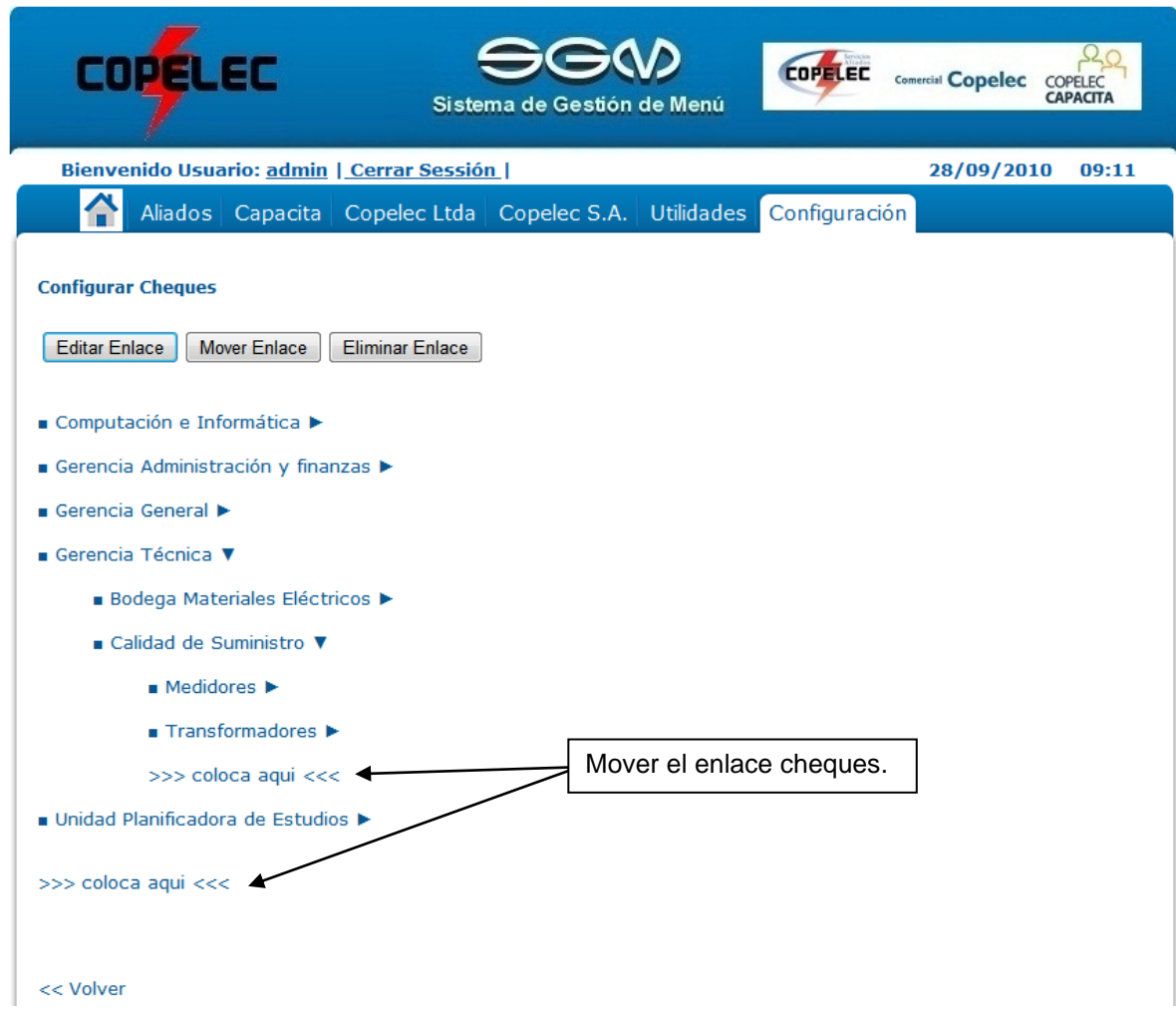

*Figura 14. Pantalla Mover Enlace Cheques.*

#### <span id="page-20-0"></span>**Pantalla Eliminar Enlace Cheques.**

Esta pantalla permite eliminar un enlace del menú. Para esto el Administrador debe estar identificado y autentificado con una cuenta tipo administrador. En la Figura 15 se muestra una imagen de la pantalla.

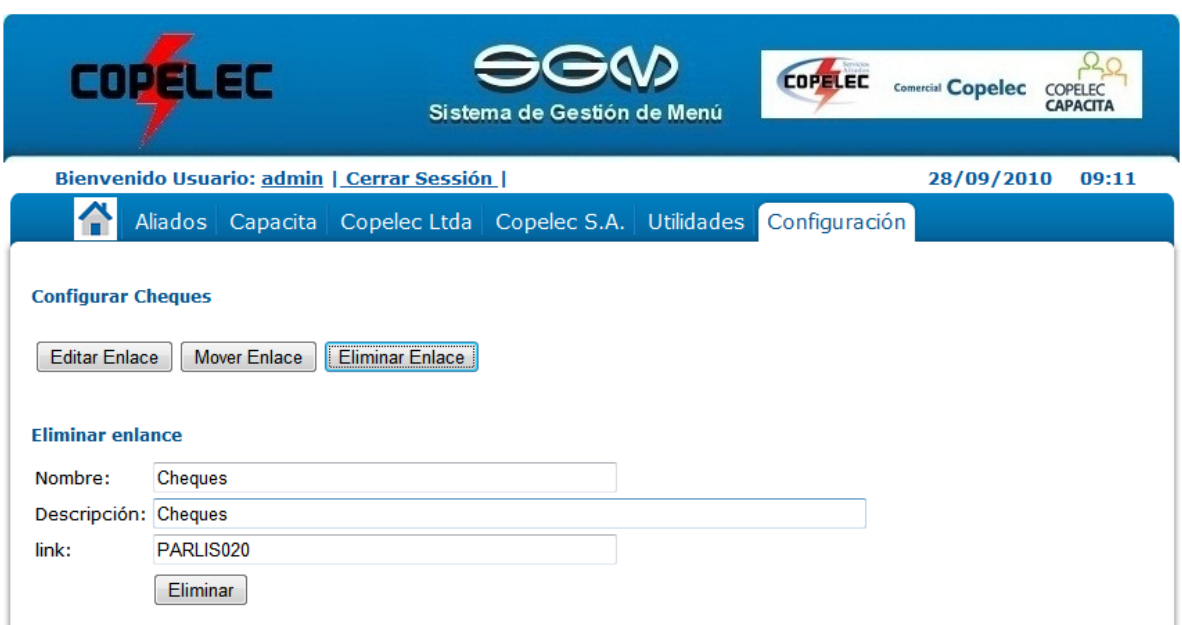

*Figura 15. Pantalla Eliminar Enlace Cheques.*

#### <span id="page-21-0"></span>**Pantalla Auditoria de Registros.**

En esta pantalla se pueden listar, todas las mantenciones que se han realizado a los enlaces, según distintos criterios; Nombre del enlace, Nombre del Usuario que puso en mantención el enlace, fecha de inicio o término, los enlaces que están en mantención y todo. Para esto el Administrador debe estar identificado y autentificado con una cuenta tipo administrador. En la Figura 16 se muestra una imagen de la pantalla.

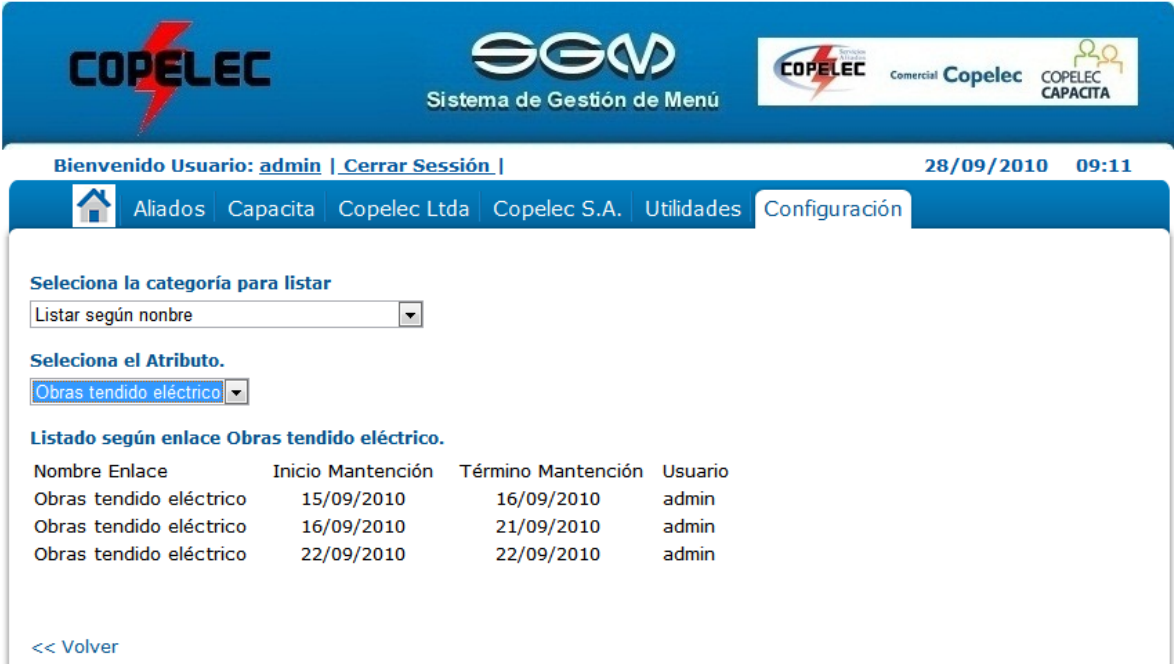

*Figura 16. Pantalla Auditoria de Registros.*

#### <span id="page-22-0"></span>**Pantalla Agregar Tipo de Usuario.**

En esta pantalla para agregar un nuevo tipo de usuario que posterior, se le asignaran privilegios de acceso. Para esto el Administrador debe estar identificado y autentificado con una cuenta tipo administrador. En la Figura 17 se muestra una imagen de la pantalla.

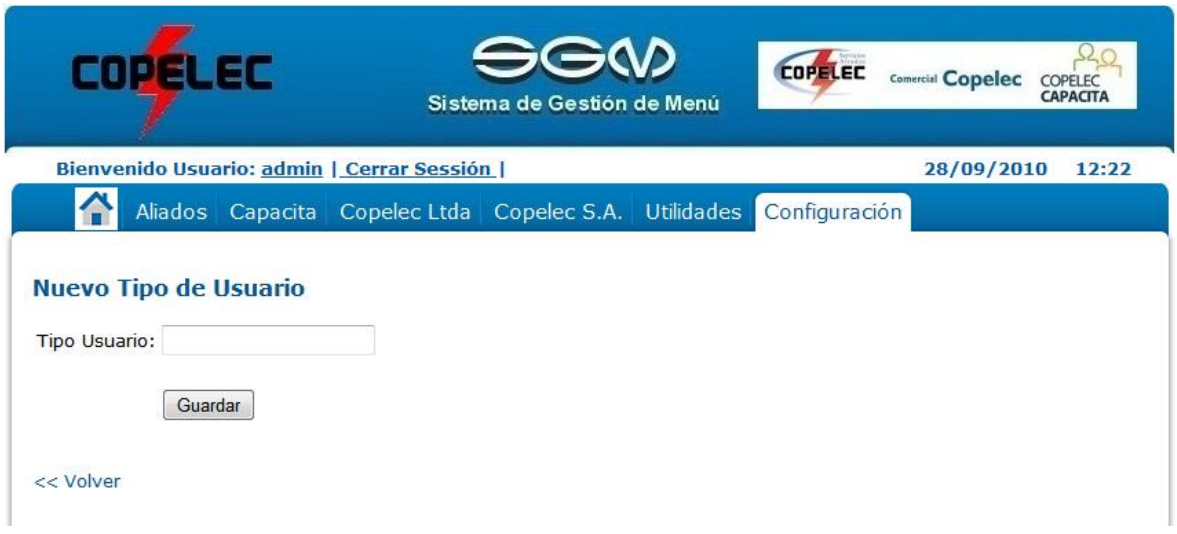

*Figura 17. Pantalla Agregar Tipo de Usuario.*

#### <span id="page-23-0"></span>**Pantalla Agregar Usuario.**

En esta pantalla para agregar un nuevo usuario, donde debe elegir el tipo de usuario, que define los nivel de acceso que tendrá. Por otro lado la contraseña no debe de tener menos de 8 caracteres. Para esto el Administrador debe estar identificado y autentificado con una cuenta tipo administrador. En la Figura 18 se muestra una imagen de la pantalla.

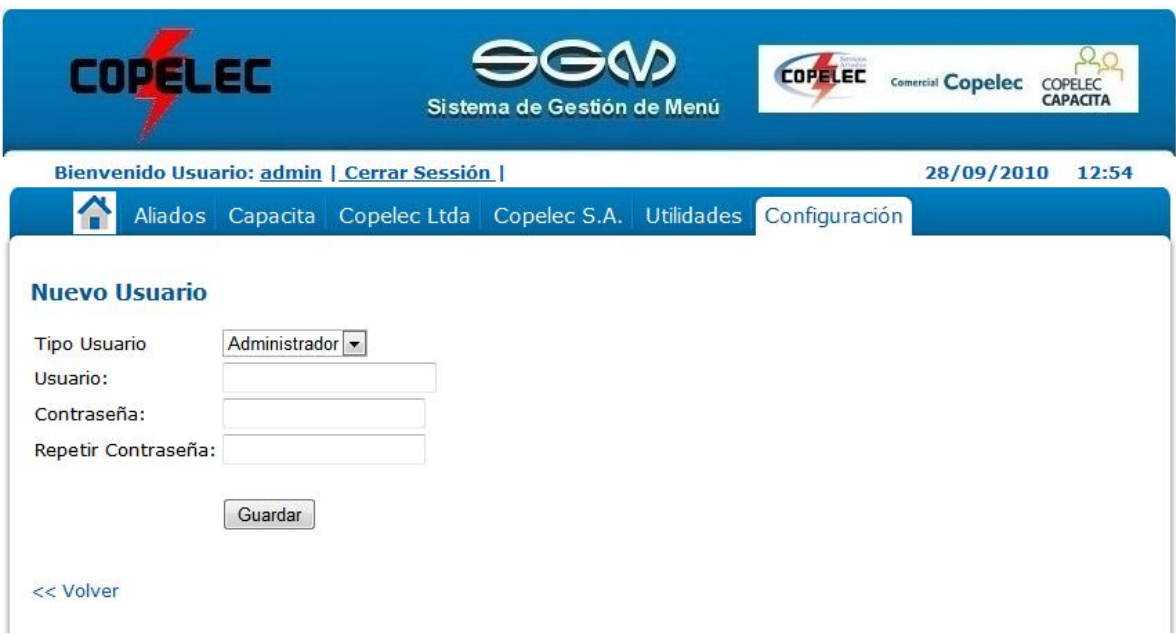

*Figura 18. Pantalla Agregar Usuario.*

#### <span id="page-24-0"></span>**Pantalla Editar Usuario.**

En esta pantalla para editar un usuario, puede modificar el tipo de usuario, el nombre del usuario y su contraseña. Recuerde que la contraseña no debe de tener menos de 8 caracteres. Para esto el Administrador debe estar identificado y autentificado con una cuenta tipo administrador. En la Figura 19 se muestra una imagen de la pantalla.

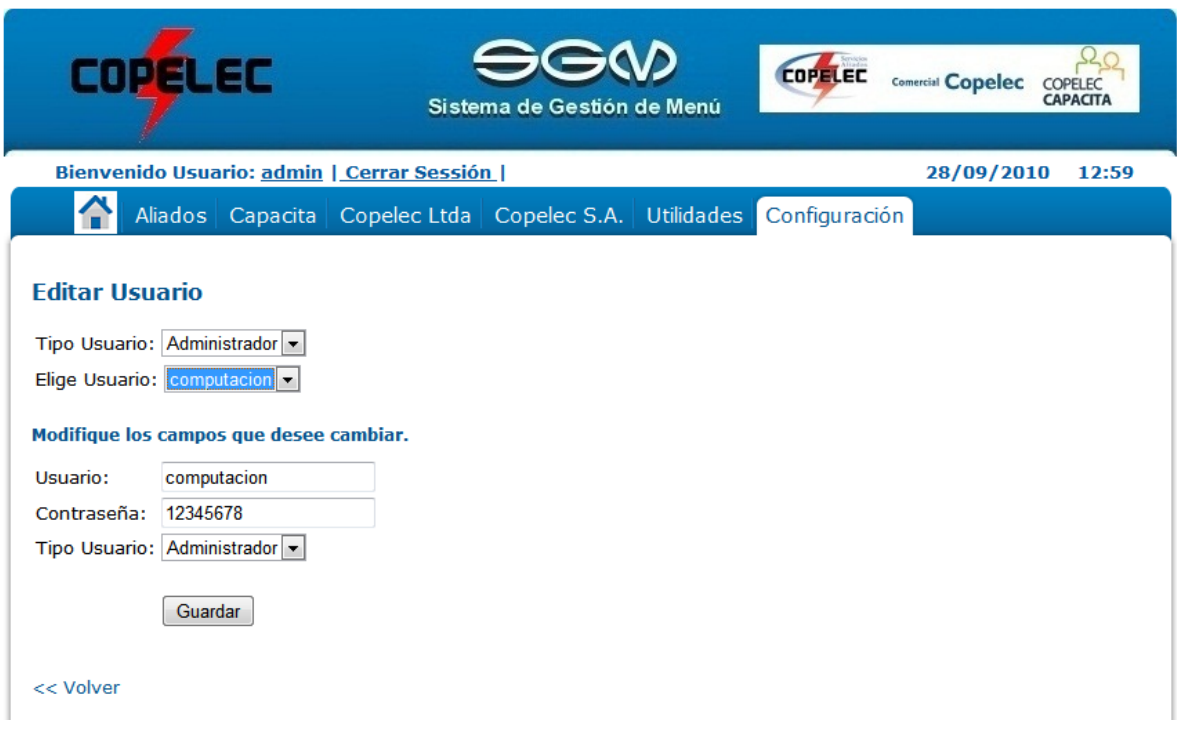

*Figura 19. Pantalla Editar Usuario.*

#### <span id="page-25-0"></span>**Pantalla Eliminar Usuario.**

En esta pantalla para eliminar un usuario de Sistema de Gestión de Menú. Para esto el Administrador debe estar identificado y autentificado con una cuenta tipo administrador. En la Figura 20 se muestra una imagen de la pantalla.

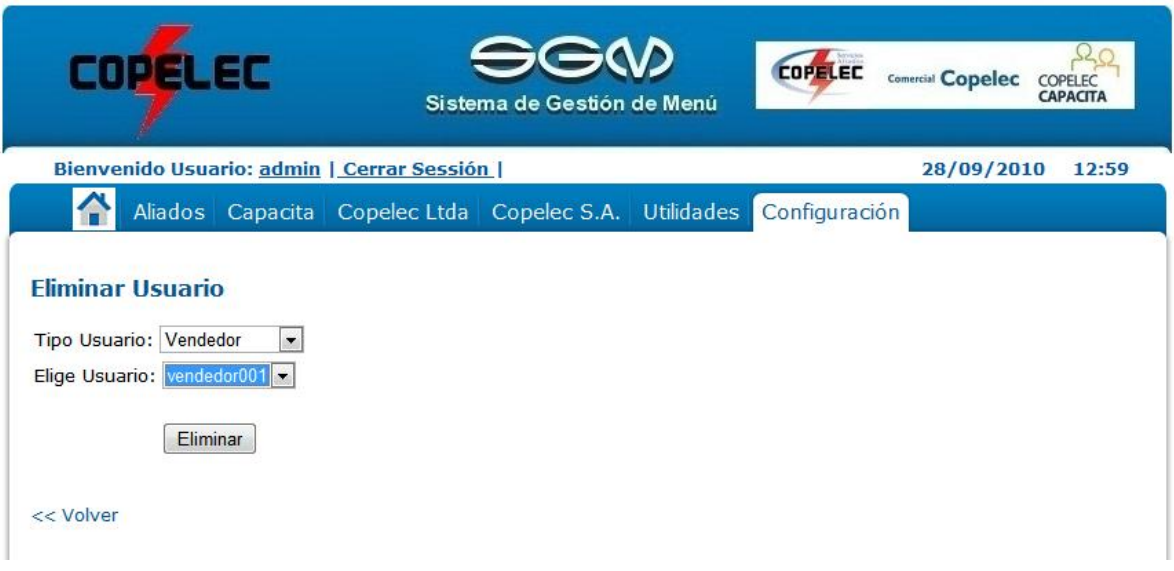

*Figura 20. Pantalla Eliminar Usuario.*

#### <span id="page-26-0"></span>**Pantalla Configuración de Privilegios de Acceso al Menú**

El objetivo de está pantalla es permitir al Administrador, poder restringir el acceso de tipos de usuarios a distintas partes del menú principal, para esto el Administrador debe estar identificado y autentificado con una cuenta tipo administrador. En la Figura 21 se muestra una imagen de la pantalla.

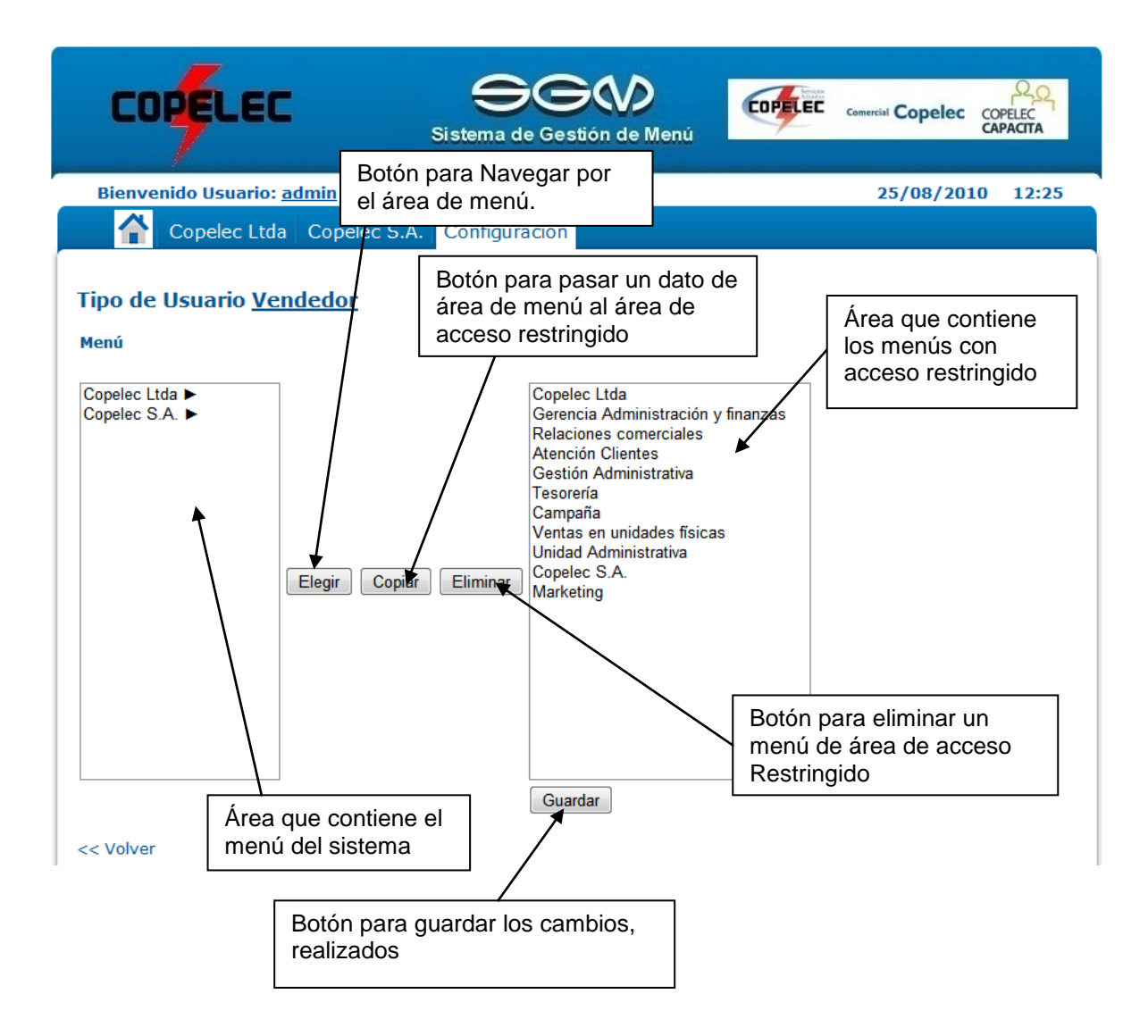

*Figura 21. Pantalla Configuración de privilegios de acceso al menú.*